Instructions on how to register for camp:

1. Visit – www.chrisrichsoccercamps.com and select the soccer camp you wish to attend.

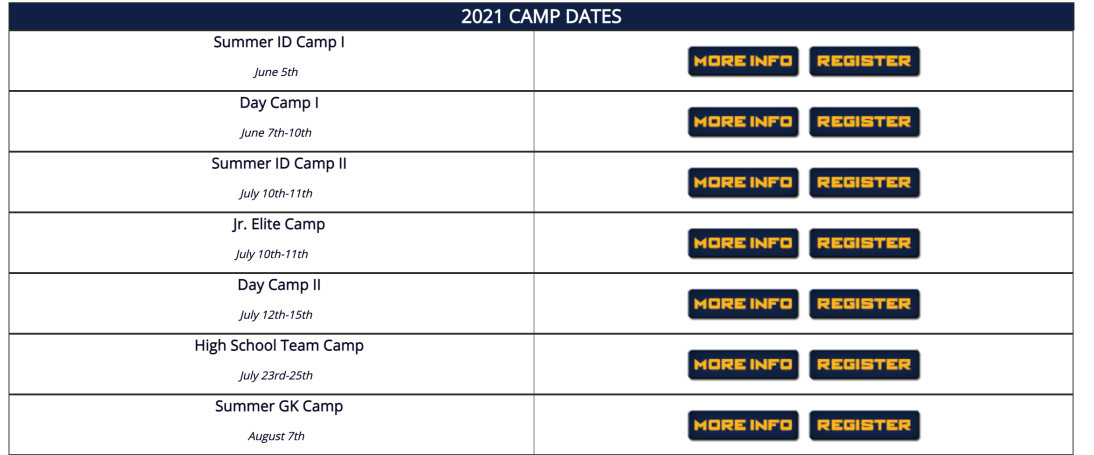

2. Once you have selected a camp – click on the register button to begin the registration process. If you are a new camper, you will need to create a username and password. If you are a returning camper, you can simply use your previous information.

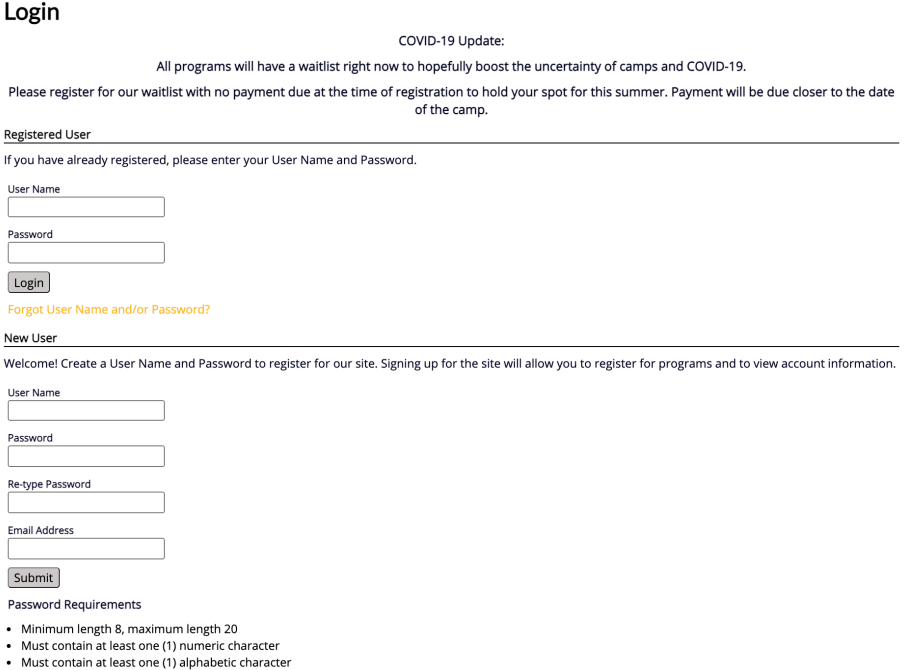

3. Once you have logged in you will be directed to the **Account Management** area on the Chris Rich Soccer Camps website. From this location you will be able to view and manage your account information including: Your Personal Information, Additional Parent/Guardian Information, Player Information, Sign-Up for Programs and Pay Outstanding Balances.

4. In the account management area you can click on "Add Player" to register for an event

## **Account Management**

Welcome to the Account Management area on the Chris Rich Soccer Camps website. From this location you will be able to view and manage your account information including: Your Personal Information, Additional Parent/Guardian Information, Player Information, Sign-Up for Programs and Pay Outstanding Balances.

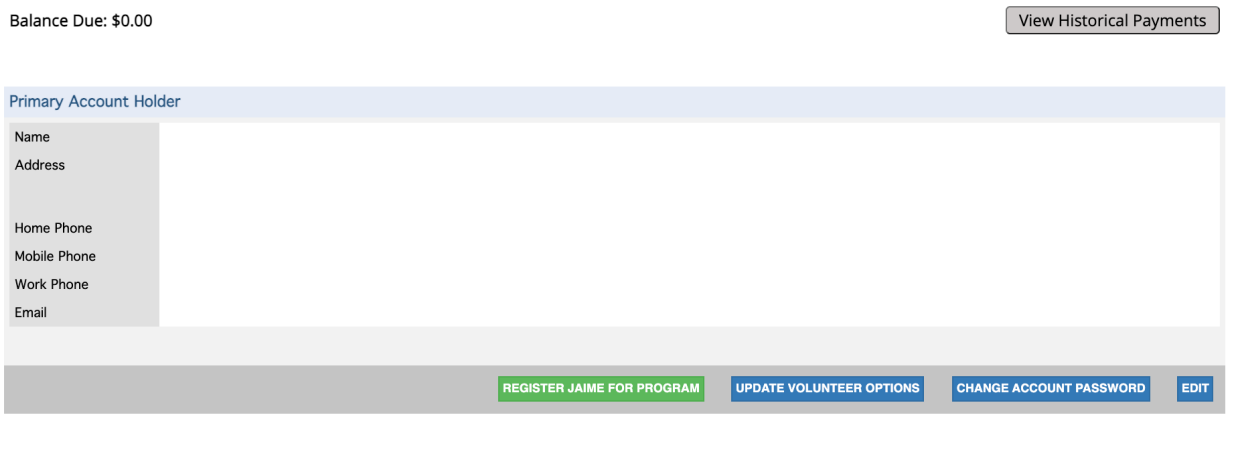

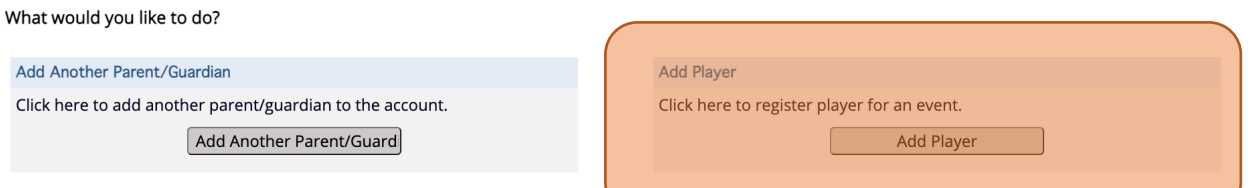

5. You will then be prompted to select a program we offer – simply select an option and click add program at the bottom of the page.

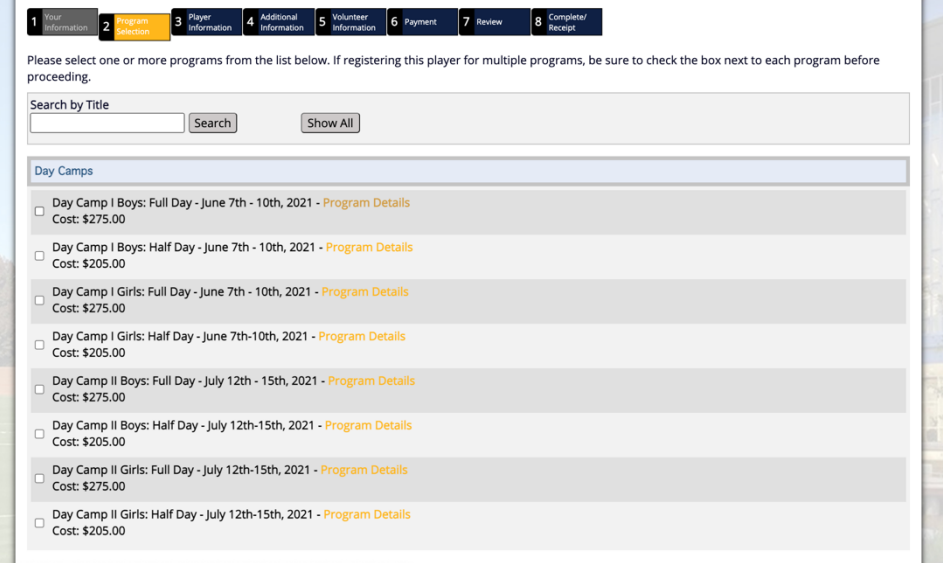

- 6. You will then be prompted to complete required player information fields please be sure to complete all *required* fields.
- 7. Once you have completed all the required fields, you will be prompted to the payment page. Here you can choose to pay by credit card or by mailing a check.

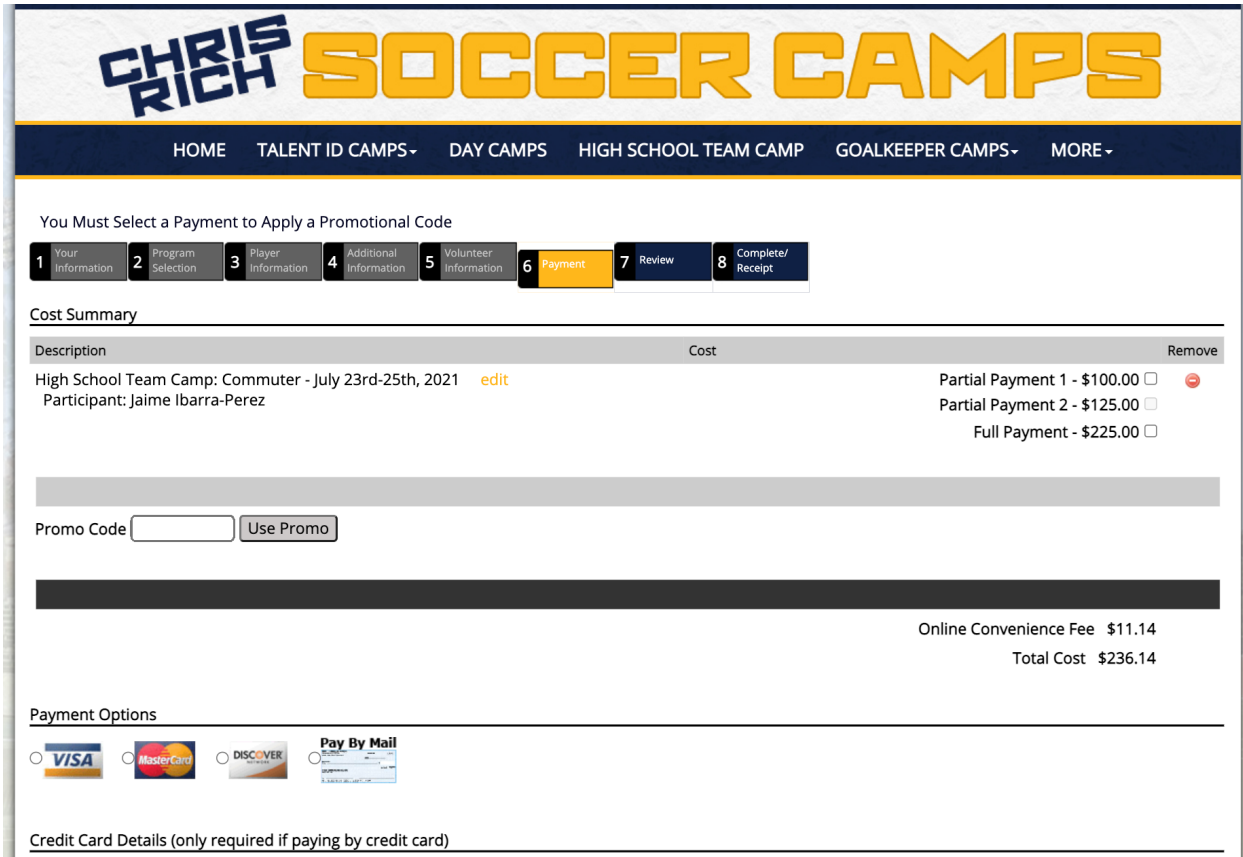

- 8. Review the information you entered and complete *all* of the fields in the following waivers:
	- a. PARENTAL CONSENT WAIVER
	- b. COMMUNICABLE DISEASE RELEASE OF LIABILITY AND ASSUMPTION OF RISK AGREEMENT
	- c. LIABILITY RELEASE
- 9. Final step is to hit submit and review the purchase.